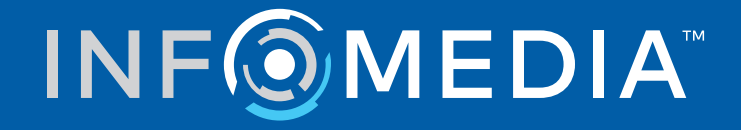

# SUPERSERVICE CONNECT

Indstillingsguide

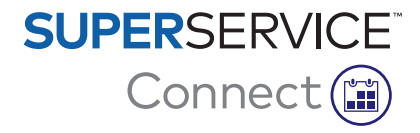

# **Indhold**

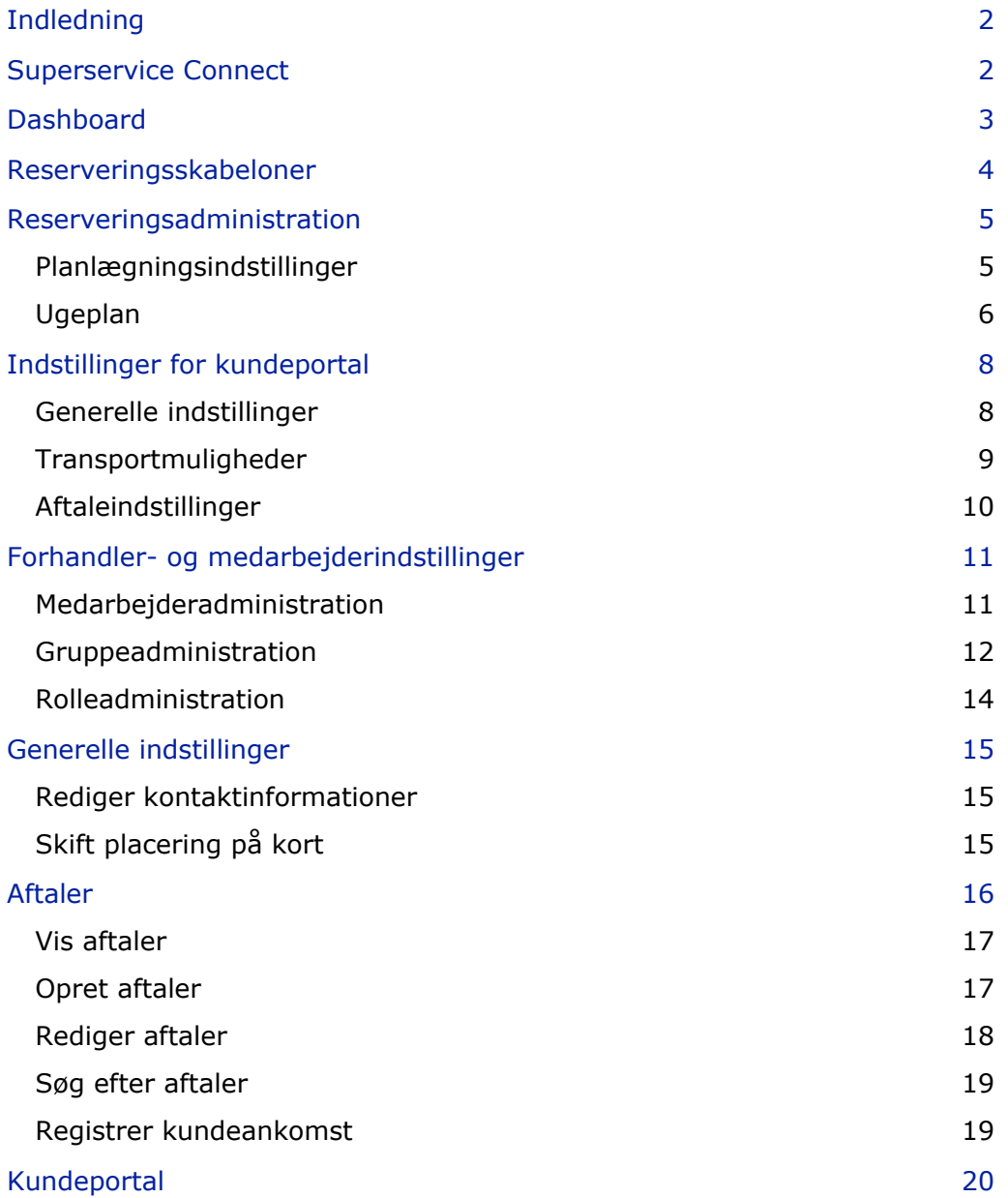

# <span id="page-2-0"></span>Indledning

Superservice Connect er et nyskabende aftalesystem, der nemt kan integreres med dit websted. Via Connect-reserveringssystemet kan kunderne bestille serviceeftersyn og reparation af bilen online når som helst og derved gøre det mere praktisk for kunden og øge forhandlerens produktivitet.

Denne guide er opdelt i følgende afsnit:

- **Adgang til Superservice Connect**
- **•** Opret reserveringsskabeloner
- **Indstil valgmuligheder for reserveringsadministration**
- **Udgiv kundeportalen**
- **Konfigurer transportmuligheder**
- **Konfigurer aftaleindstillinger**
- **Konfigurer generelle indstillinger**
- **Vis og rediger aftaler**

## <span id="page-2-1"></span>Superservice Connect

Superservice Connect kan konfigureres til at bruge data fra Superservice Menus eller fra en ekstern kilde.

#### Superservice Menus-data

For Superservice Connect-kunder, der bruger service- og reparationsdata fra Superservice Menus, er de priser, der vises i Superservice Connect og i kundeportalen, baseret på de prisindstillinger, der er konfigureret i Superservice Menus.

For at sikre, at servicepriserne for kunder vises korrekt, skal du indstille timesatser, diverseenheder samt skattesatser på basis af menuen Indstillinger i Superservice Menus.

Du kan se flere oplysninger i Indstillingsguiden for Superservice Menus.

#### Eksterne datakilder

For Superservice Connect-kunder, der bruger data fra en ekstern kilde, er der ikke behov for yderligere indstilling af priser.

Ved at anvende Infomedia Add-on Portal kan forhandlere og distributører oprette udvidelser, der ikke er inkluderet i standardservice- og reparationsdataene.

I opstartsguiden for Add-on Portal findes yderligere oplysninger.

# <span id="page-3-0"></span>**Dashboard**

Dashboard giver dig et overblik over dine service- og reparationsreserveringer for enhver dag.

Du kan når som helst gå til Dashboard, hvor du let kan se, overvåge og administrere alle dine service- og reparationsreserveringer.

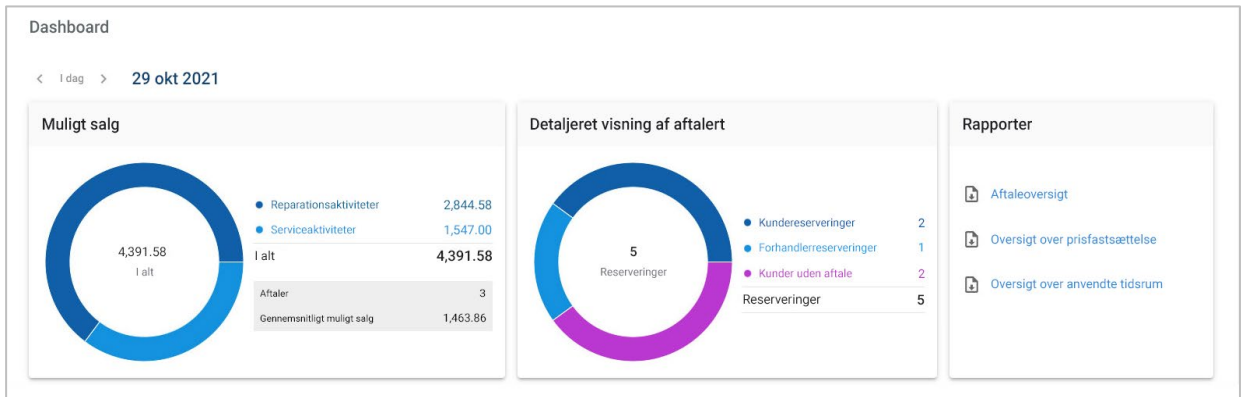

Oplysningerne på Dashboard omfatter:

- **Muligt salg**: Få vist den samlede værdi af reparations- og servicereserveringer.
- **Detaljeret visning af aftaler**: Få vist antallet og typen af reserveringer.
- **Rapporter:** Download og del rapporter, inklusive Aftaleoversigt, Oversigt over prisfastsættelse og Oversigt over anvendte tidsrum.
- **Aftaleoversigt**: Få vist reserveringer for en hel dag efter tidsrum. Filtrer reserveringstype, datatype og diagramvisning. Hold musen over tidsrummene for aftalerne for at få flere oplysninger.
- **Aftalestatus**: Få vist reserveringer, som er i gang, er reserveret, annulleret eller ikke er gennemført. Du kan også se, om reserveringerne er foretaget af kunden eller af forhandleren.
- **Anvendte tidsrum**: Få vist antallet af tidsrum, som er i brug og ikke er i brug. Du kan også se en detaljeret visning af tidsrum, som ikke blev gennemført, som blev annulleret og tomme tidsrum.
- **Muligt salg**: Få vist værdien af reservedele, arbejde og diverseenheder for serviceeller reparationsaktiviteter. Du kan også filtrere efter afsluttede reserveringer.
- Brug pilene **< I dag >** til at navigere til næste eller forrige dag, eller klik på datoen for at gå til kalenderen.

# <span id="page-4-0"></span>Reserveringsskabeloner

Med Connect får du fleksible muligheder for at konfigurere og styre tilgængelige reserveringer hos din forhandler. Du kan bruge standardskabelonen til reservering eller oprette dine egne skabeloner. Du kan f.eks. oprette en skabelon, der kun gælder om morgenen, og bruge den for lørdage.

#### Gå til: **Aftalemanager → Indstillinger → Skabeloner**

Sådan opretter du en ny skabelon:

- 1 Klik på **+ Tilføj**.
- 2 Indtast et navn for skabelonen.
- 3 Vælg antallet af aftaler, der kan oprettes pr. tidsrum.
- 4 Vælg antallet af besøg uden aftale, der kan oprettes pr. tidsrum.
- 5 Vælg varigheden af tidsrummet fra rullelisten.
- 6 Indstil dagens åbningstid. F.eks. fra kl. 9 til kl. 12.
- 7 Klik på ikonet  $\pm$  for at indstille yderligere åbningstider for dagen. F.eks. fra kl. 13 til kl. 17.
- 8 Klik på ikonet  $\pm$  for at tilføje ekstra åbningstider (efter behov).
- 9 Klik på **Gem**.

Den nye skabelon vises på skærmen Skabeloner.

10 Opret yderligere skabeloner efter behov.

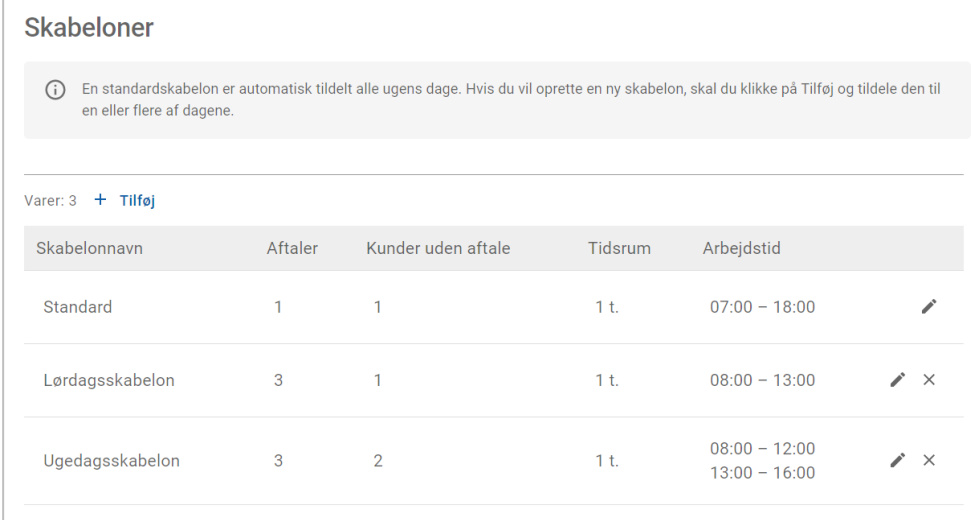

Klik på ikonerne  $\lambda \times$  for at redigere eller slette en skabelon.

## <span id="page-5-0"></span>Reserveringsadministration

Når du har oprettet dine skabeloner, kan du allokere en skabelon til hver af ugens dage. Konfigurationen af klokkeslæt i skabelonen angiver de tilgængelige tidsrum, som kunderne kan vælge til reservering.

Du kan også lukke reserveringer for ferier eller andre specialdage under Reserveringsadministration.

Gå til: **Aftalemanager → Indstillinger → Reserveringer**

### <span id="page-5-1"></span>Planlægningsindstillinger

Med Planlægningsindstillinger kan du indstille den mindste frist for reserveringer og aflysninger.

- **Mindste frist for reserveringer**: Det mindste antal timer for kundernes oprettelse af en reservering, før reserveringens starttidspunkt.
- **Mindste frist for annulleringer**: Det mindste antal timer for kundernes aflysning af en reservering, før reserveringens starttidspunkt.

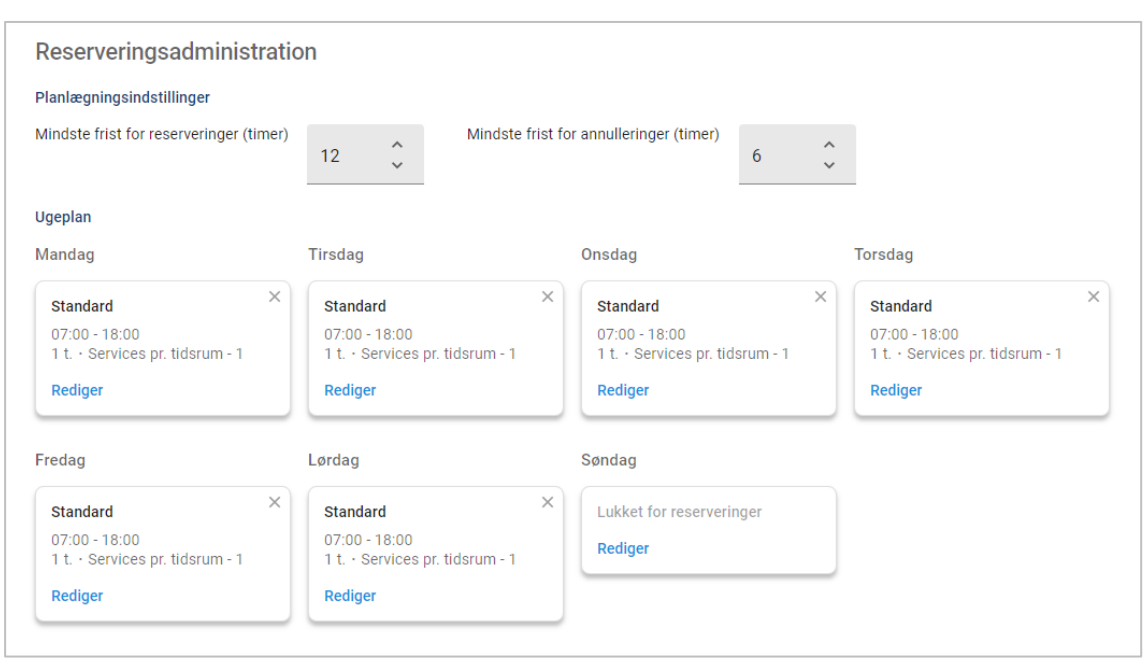

**Mindste frister kan indstilles ved at klikke på pilene** 

### <span id="page-6-0"></span>Ugeplan

På skærmen Ugeplan kan du bruge standardskabelonen, der automatisk anvendes, eller du kan anvende en tilpasset skabelon for hver af ugens dage.

Sådan anvendes en skabelon:

- 1 Klik på **Rediger** på den valgte dag.
- 2 Vælg den ønskede skabelon.
- 3 Klik på **Gem**.
- 4 Fortsæt med at anvende en skabelon for hver af ugens dage.

Du kan vælge muligheden **Lukket for reserveringer** for dage, hvor forhandleren er lukket for onlinereserveringer.

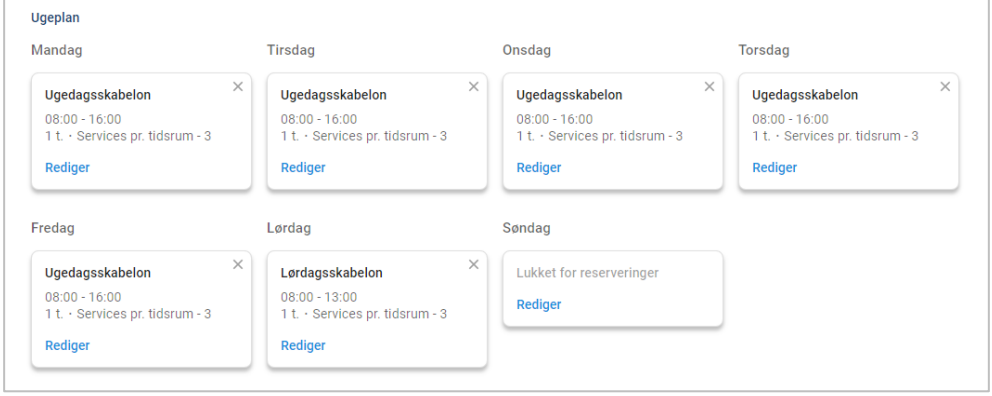

Klik på **Rediger** for at anvende en anden skabelon for den valgte dag.

#### Feriedage og andre specialdage

Du kan anvende en bestemt skabelon til ferier eller andre specialdage, når forhandleren vil være lukket for reserveringer online.

Sådan anvendes en skabelon for en feriedag eller anden specialdag:

- 1 Klik på **+ Tilføj** i afsnittet Feriedage og andre specialdage.
- 2 Dobbeltklik på kalenderikonet , og vælg den ønskede dage.
- 3 Klik på ikonet  $\pm$  for at tilføje endnu en dag (efter behov).
- 4 Vælg skabelonen **Lukket for reserveringer**.

Du har mulighed for at vælge andre skabeloner (efter behov).

5 Klik på **Tilføj**.

De valgte datoer vises.

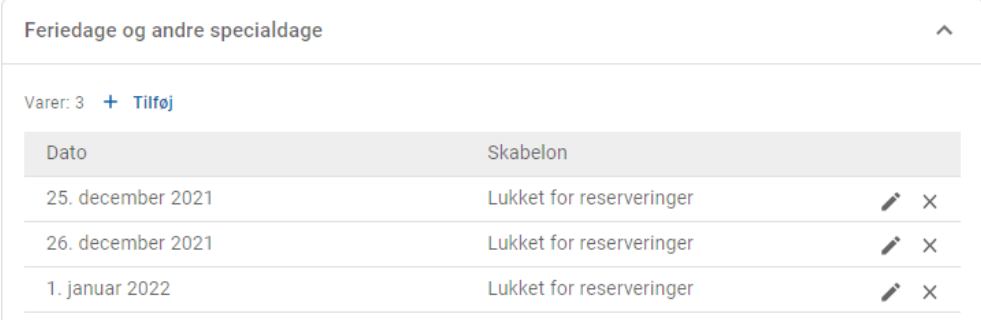

Klik på ikonerne  $\lambda \times \mathfrak{f}$  or at redigere eller slette en dato.

# <span id="page-8-0"></span>Indstillinger for kundeportal

Med valgmulighederne for kundeportalen kan du konfigurere generelle indstillinger, transportmuligheder og aftaleindstillinger.

Gå til: **Aftalemanager → Kundeportal → Generelle indstillinger**

### <span id="page-8-1"></span>Generelle indstillinger

Via skærmen Generelle indstillinger kan du udgive kundeportalen, så kunderne kan lave deres egne aftaler for din forhandler.

Sådan konfigureres generelle indstillinger:

1 Klik på **Udgiv** for at udgive kundeportalen.

Hvis kundeportalen er udgivet, vises knappen Udgiv ikke.

- 2 Klik på **+ Vilkår og betingelser** for at tilføje vilkår og betingelser for kunder.
- 3 Indtast vilkår og betingelser, og klik på **Tilføj**.

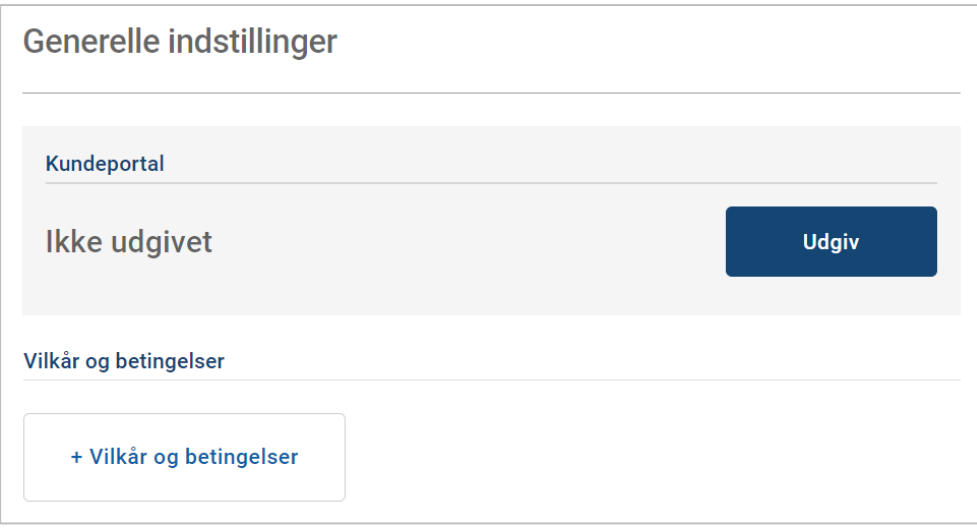

## <span id="page-9-0"></span>Transportmuligheder

På skærmen Transportmuligheder kan du konfigurere transportmuligheder, som tilbydes dine kunder.

#### Gå til: **Aftalemanager → Kundeportal → Transportmuligheder**

Sådan oprettes en transportmulighed:

- 1 Klik på **+ Tilføj**.
- 2 Indtast et navn for transportmuligheden.

Indtast om nødvendigt et ID, som svarer til den transportmulighed, der bruges i din DMS.

- 3 Konfigurer transportmulighederne:
	- **Begrænset tilgængelighed**: Du kan indstille den tilgængelige kapacitet for dagen, hvis der er en maksimal kapacitet for transportmuligheden.
	- **Ekstra omkostning**: Du kan informere kunden om, at der vil være en ekstra omkostning for den angivne transportmulighed.
	- **Vilkår og betingelser**: Du kan tilføje vilkår og betingelser for den angivne transportmulighed.
	- **Ekstra muligheder**: Du kan tilføje under-muligheder for transportmuligheden.
- 4 Klik på **Tilføj**.

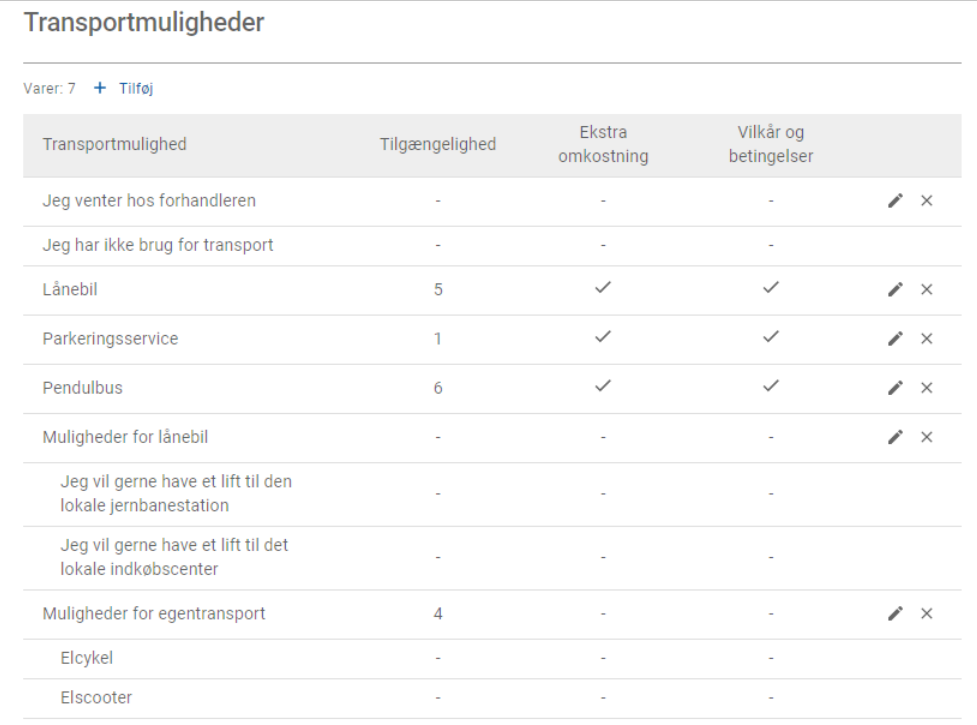

Klik på ikonerne  $\lambda \times \infty$  for at redigere eller slette en transportmulighed.

### <span id="page-10-0"></span>Aftaleindstillinger

Med Connect kan du konfigurere aftaleindstillinger, som f.eks. valg af servicerådgiver, prisvisning eller reparationsvalg. Disse valgmuligheder vises for kunden, så kunden kan vælge dem ved oprettelse af en aftale.

#### Gå til: **Aftalemanager → Kundeportal → Aftaleindstillinger**

Konfigurer følgende aftaleindstillinger:

- **Servicepakker**: Sikrer, at kunderne vælger en servicepakke, når de opretter en aftale. Du kan vælge at vise prisen på servicepakker.
- **Reparationer**: Kunden kan vælge reparationer ved oprettelse af aftalen. Du kan vælge at vise prisen på reparationer.
- **Servicerådgivere**: Kunden kan vælge en servicerådgiver ved oprettelse af aftalen. Du kan vælge at gøre dette valg obligatorisk.
- **Aftaler**: Kunden kan få vist og redigere sine aftaler (hvis relevant).
- **Aftaletidspunkt**: Du kan tilpasse meddelelsen, så den vises på siden med reserveringsbekræftelsen. Du kan informere kunderne om, at de forventes at ankomme på reserveringens starttidspunkt eller på ethvert tidspunkt i løbet af tidsrummet for reserveringen.
- **Meddelelser**: Du kan konfigurere indstillingerne for de meddelelser, som sendes til kunderne (hvis til rådighed).

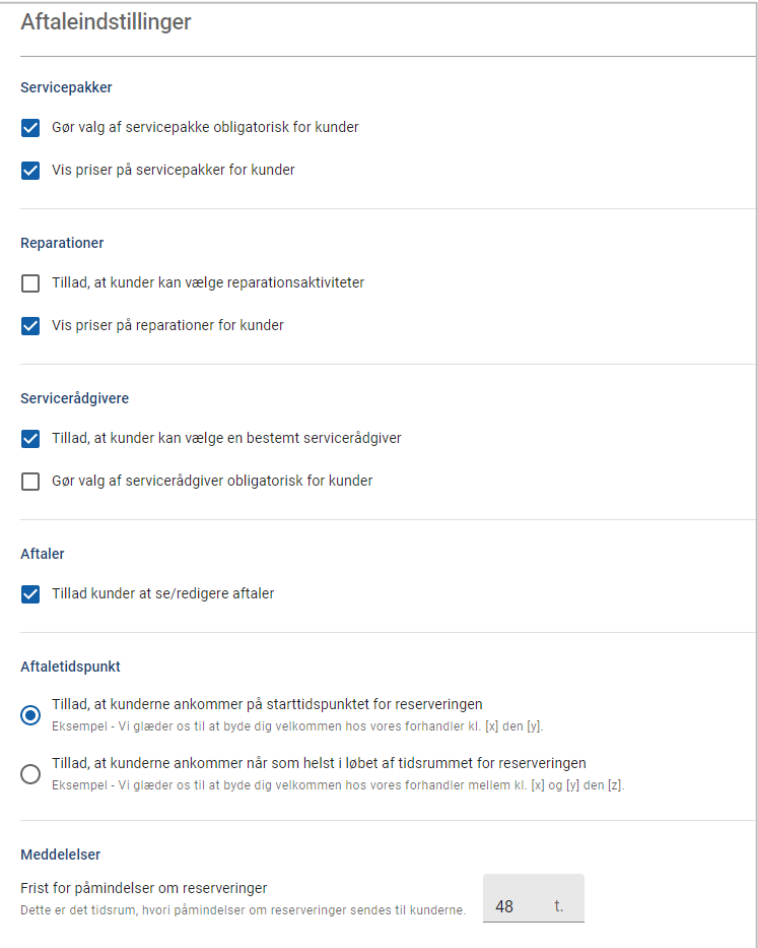

# <span id="page-11-0"></span>Forhandler- og medarbejderindstillinger

Skærmene Forhandlerindstillinger viser medarbejdere, der har adgang til systemet, og du kan tildele systembrugere til grupper.

Gå til: **Forhandlerindstillinger → Medarbejderadministration → Medarbejdere**

### <span id="page-11-1"></span>Medarbejderadministration

På skærmen Medarbejderadministration kan du vise medarbejdere, der har adgang til programmet Superservice Connect.

Du kan vise oplysninger som f.eks. brugertypen, e-mailadressen og rollen (hvis tildelt).

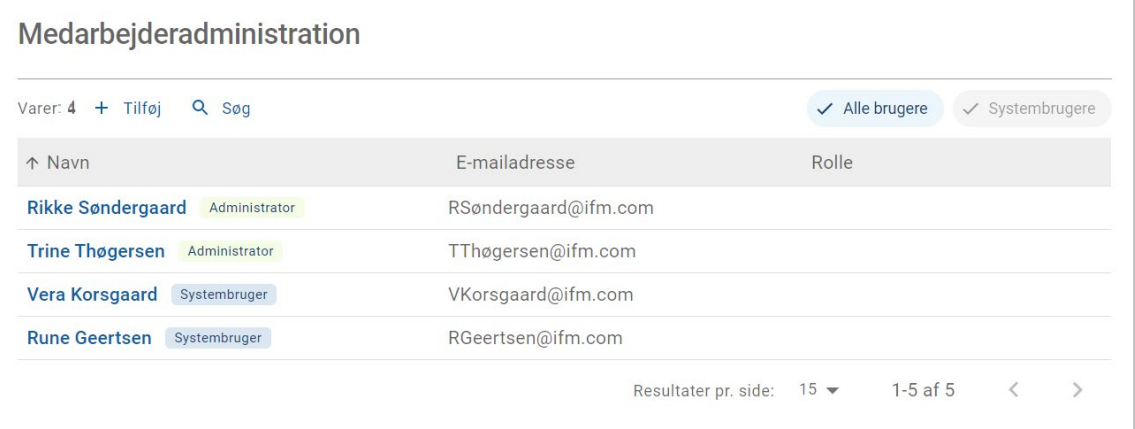

## <span id="page-12-0"></span>Gruppeadministration

På skærmen Gruppeadministration kan systemadministratorer føje systembrugere til den relevante gruppe. Som standard er der oprettet fem medarbejdergrupper.

Tilladelserne for hver gruppe er indstillet på forhånd og kan ikke redigeres. Listen med tilladelser vises i afsnittet Brugertilladelser for hver gruppe. Du kan oprette en undergruppe for at tilpasse tilladelserne for en bruger eller gruppe.

#### Gå til: **Forhandlerindstillinger → Medarbejderadministration → Grupper**

Sådan føjes en bruger til en standardgruppe:

- 1 Vælg gruppen, som brugeren skal tilføjes.
- 2 Klik på panelet **Brugere**.

**Brugere** 

3 Klik på **+ Tilføj**.

Panelet til tilføjelse af brugere vises.

- 4 Klik i feltet **Søg**, og søg efter brugeren, eller vælg en bruger på listen.
- 5 Klik på **Luk**.

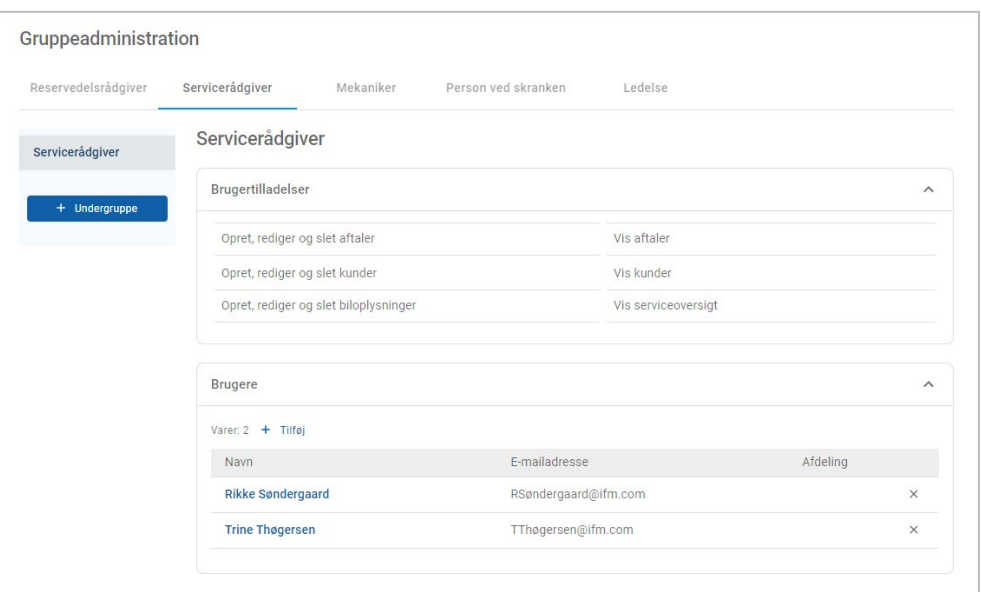

- Der kan kun føjes systembrugere til en gruppe eller undergruppe.
- Systembrugere tildelt gruppen Servicerådgivere vises i kundeportalen og kan vælges af kunden (hvis aktiveret).
- En bruger kan fjernes fra en gruppe ved at klikke på ikonet  $\times$  ved siden af brugeroplysningerne.

#### Sådan oprettes en undergruppe:

- 1 Vælg gruppen, du vil oprette undergruppen under.
- 2 Klik på **+ Undergruppe**.

Panelet Undergruppeoplysninger vises.

- 3 Indtast et navn for undergruppen.
- 4 Vælg tilladelserne, du vil inkludere for undergruppen.
- 5 Klik på **Tilføj**.
- 6 Søg efter systembrugere, og føj dem til undergruppen.
- 7 Klik på **Luk**.

Undergruppen vises under den primære gruppe, hvor den blev oprettet.

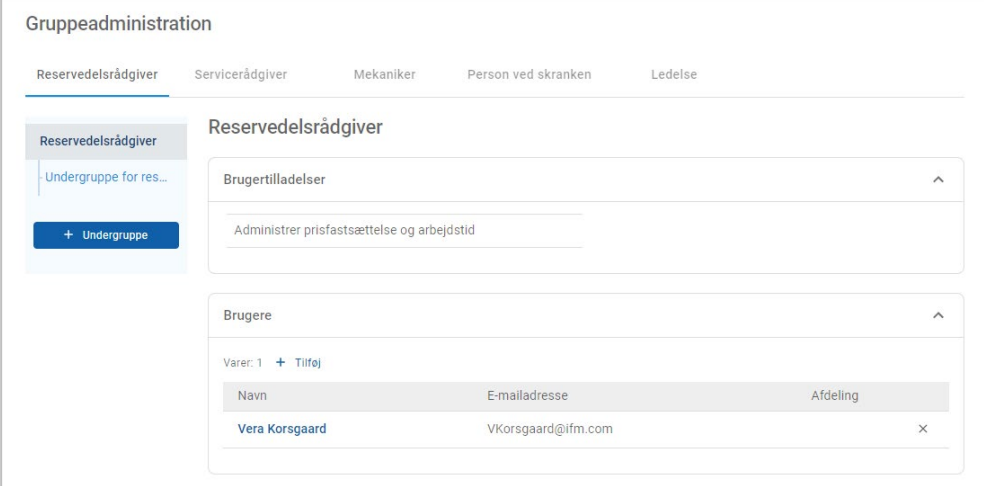

- Kun systembrugere har tilladelse til at oprette undergrupper.
- Der kan kun føjes systembrugere til en gruppe eller undergruppe.
- **Klik på ikonet ✔ Rediger** for at redigere oplysningerne for undergruppen.
- Klik på ikonet **+ Tilføj** for at føje systembrugere til undergruppen.

## <span id="page-14-0"></span>Rolleadministration

På skærmen Rolleadministration kan du oprette specifikke roller baseret på kravene hos din forhandler.

Gå til: **Forhandlerindstillinger → Medarbejderadministration → Roller**

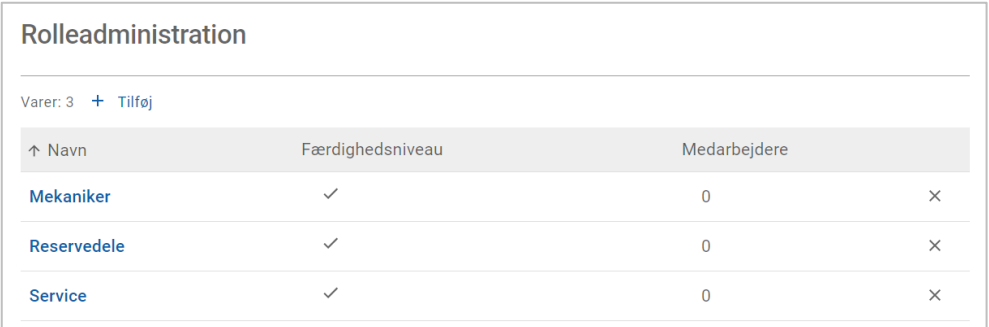

- Skærmen Rolleadministration giver kun begrænset funktionalitet i den indledende udgivelse af Superservice Connect.
- Oprettelse og tildeling af roller er ikke et kritisk trin i den indledende konfiguration af Superservice Connect.

# <span id="page-15-0"></span>Generelle indstillinger

På skærmen Generelle indstillinger kan du se og redigere forhandleroplysninger og ændre placeringen på det Google-kort, der vises for kunderne.

Gå til: **Forhandlerindstillinger → Indstillinger → Generelle indstillinger** 

### <span id="page-15-1"></span>Rediger kontaktinformationer

Forhandlerdetaljer kan redigeres i skærmen **Generelle indstillinger**. De e-mailadresser, der indtastes her, bruges til at orientere forhandlere om nye eller opdaterede kundeaftaler.

Sådan redigeres eller tilføjes e-mailadresser:

- 1 Klik på **Rediger**.
- 2 Sørg for, at rullemenuerne **Tidszone** og **Sprog** er indstillet efter dine lokale behov. Når du vælger sprog, sikrer du, at e-mails, der sendes til forhandlere, er på dit lokale sprog.
- 3 Bekræft, at kontaktinformationerne for forhandleren er korrekte.
- 4 Klik på <sup>+</sup> ikonet ved siden af **Kontakt-e-mail** for at tilføje en e-mailadresse.
	- Klik igen på ikonet  $f$  for at tilføje endnu en e-mailadresse (efter behov).
	- Klik på ikonet  $\times$  for at fjerne en ekstra e-mailadresse (efter behov).
- 5 Klik på **Gem**.

## <span id="page-15-2"></span>Skift placering på kort

Sådan ændres placeringen på kortet:

- 1 Klik på **Skift placering**.
- 2 Indtast adressen i søgefeltet **Adresse**.

Eller træk nålen til den ønskede placering på kortet.

- 3 Træk i kortet for at justere placeringen (efter behov).
- 4 Klik på **Gem**.
- Klik på **Rediger**, foretag ændringerne, og klik på **Gem** for at opdatere kontaktinformationer, der vises på kundeportalen.

# <span id="page-16-0"></span>Aftaler

På skærmen Aftaler kan du vise alle kundeaftaler pr. dag, uge eller måned. Du kan oprette aftaler for dine kunder og redigere aftaleoplysninger.

Gå til: **Aftalemanager → Aftaler**

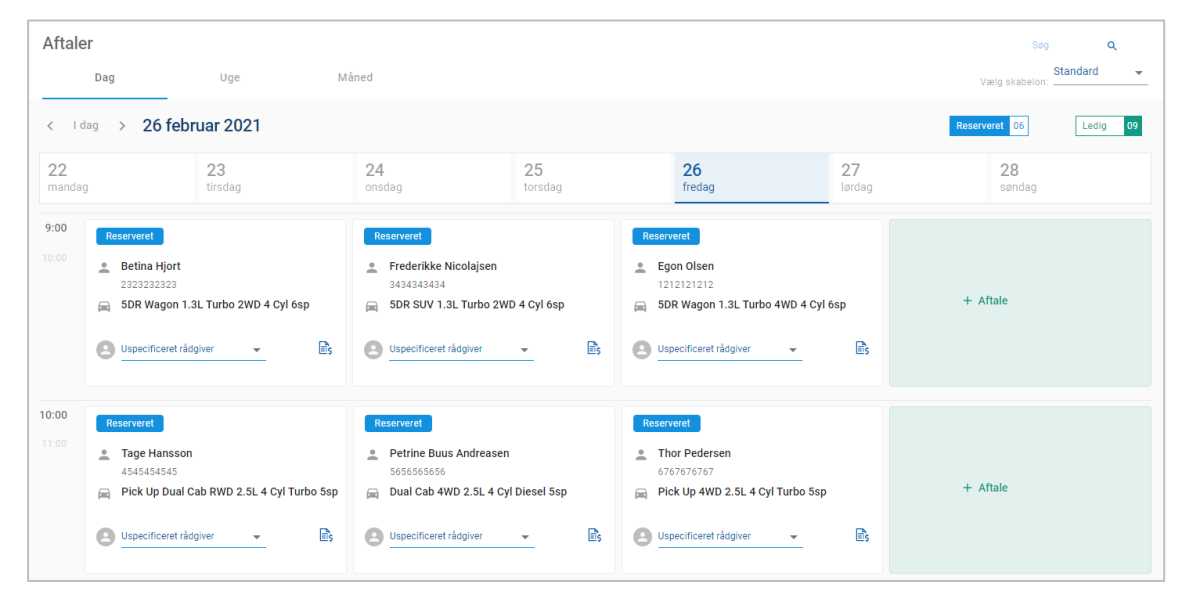

Aftaletyper er angivet således:

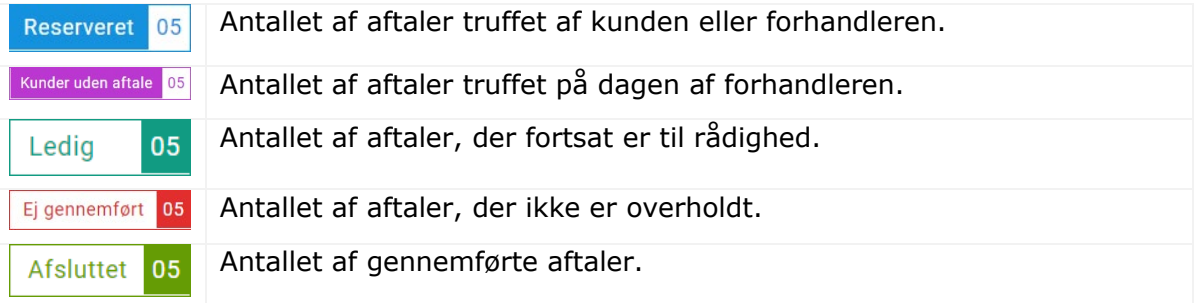

Klik på ikonet Superservice Menus  $\frac{1}{25}$  på aftaleflisen for at vise detaljerede aktivitetsoplysninger (hvis de til rådighed).

## <span id="page-17-0"></span>Vis aftaler

### Sådan vises aftaler for en dag:

- 1 Klik på fanen **Dag** over kalenderen.
- 2 Vis aftalerne for hele dagen.
- $3$  Brug rullepilen  $\sim$  på aftaleflisen til at tildele eller ændre servicerådgiveren.
- 4 Brug pilene **< I dag >** til at navigere til næste eller forrige dag.
- 5 Klik på et aftaleflise for at vise eller redigere aftaleoplysningerne.
- 6 Klik på ikonet  $\times$  for at lukke panelet **Aftale**.
- Vælg fanen **Uge** eller **Måned** for at vise kalenderen i en uge- eller månedsvisning.

## <span id="page-17-1"></span>Opret aftaler

### Sådan oprettes en aftale:

- 1 Klik på knappen **Opret aftale**. Du kan også klikke på **+ Aftale** på ethvert tilgængeligt aftaleflise.
- 2 Identificer bilen via VIN, og klik på **Søg**. Eller vælg bilen på de tilgængelige rullelister.
- 3 Indtast registreringsnummeret og kilometerstanden.
- 4 Tilføj nødvendige service og reparationer:
	- Klik på ikonet **Service**  $\oplus$  eller **Reparationer**  $\oplus$ .
	- **Vælg service eller reparationer blandt de tilgængelige muligheder.**
	- Klik på ikonet  $\mathbf{i}$  for at se flere oplysninger om aktiviteten.
- 5 Klik på **Gem**.
- 6 Vælg en servicerådgiver fra rullelisten.
- 7 Klik på ikonet **for at vælge en transportmulighed, og klik på Gem.**
- 8 Udfyld kundeoplysningerne, inklusive en korrekt e-mailadresse.
- 9 Vælg en dato og et klokkeslæt for aflevering og afhentning af bilen.
- 10 Klik på **Gem**.

Aftalen vises i kalenderen for den valgte dato.

## <span id="page-18-0"></span>Rediger aftaler

Sådan redigeres en aftale:

- 1 Klik på den aftale, du vil redigere.
- 2 Opdater registreringsnummeret eller kilometerstanden.
- 3 Klik på ikonet for at opdatere den valgte service eller reparation. Klik på **Gem**.
- 4 Klik på ikonet  $\times$  for at fjerne en valgt reparation.
- 5 Hvis der ikke er behov for service, skal du markere afkrydsningsfeltet **Ingen planlagt service**.
- 6 Klik på ikonet for at opdatere transportmuligheden. Klik på Gem.
- 7 Opdater datoen og klokkeslættet for aflevering og afhentning af bilen.
- 8 Klik på **Gem**.
- Hvis du opdaterer **VIN**, **År**, **Model**, **Serie** eller **Karosseri og motor**, skal service eller reparationer vælges igen.
- Det er ikke muligt at redigere den e-mailadresse, der blev indtastet ved oprettelse af aftalen.
- Aftalen kan aflyses ved at åbne aftalen og klikke på **Annuller aftale**.

## <span id="page-19-0"></span>Søg efter aftaler

### Sådan søges efter en aftale:

1 Indtast søgekriteriet i feltet **Søg** på skærmen **Aftaler**.

Du kan søge efter aftalenummer, kundenavn, servicerådgiver eller VIN.

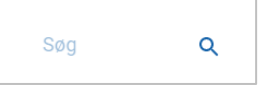

2 Klik på ikonet  $Q$ .

Søgeresultatet og aftalens status vises.

Søgeresultater kan ikke vælges i visningen Søgeresultater.

### <span id="page-19-1"></span>Registrer kundeankomst

Sådan angives, at en kunde er ankommet:

- 1 Find aftalen på skærmen **Aftaler**.
- 2 Klik på ikonet  $\overline{O}$ .

Flisevisningen opdateres.

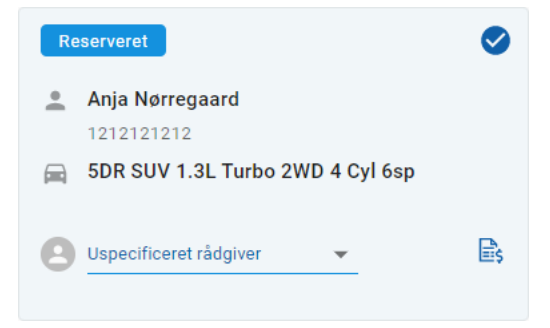

- Denne valgmulighed er kun tilgængelig, hvis kunden har oprettet aftalen.
- Du kan klikke på ikonet  $\bullet$  igen for at angive, at kunden ikke er ankommet.

# <span id="page-20-0"></span>Kundeportal

Når kundeportalen er udgivet på forhandlerens eller distributørens websted, kan kunder bestille service eller reparation online.

Når en aftale er oprettet, vises en bekræftelsesmeddelelse, og der sendes en e-mail direkte til kunden. Systemet er konfigureret til automatisk at sende kunden en påmindelses-e-mail 48 timer før aftalen.

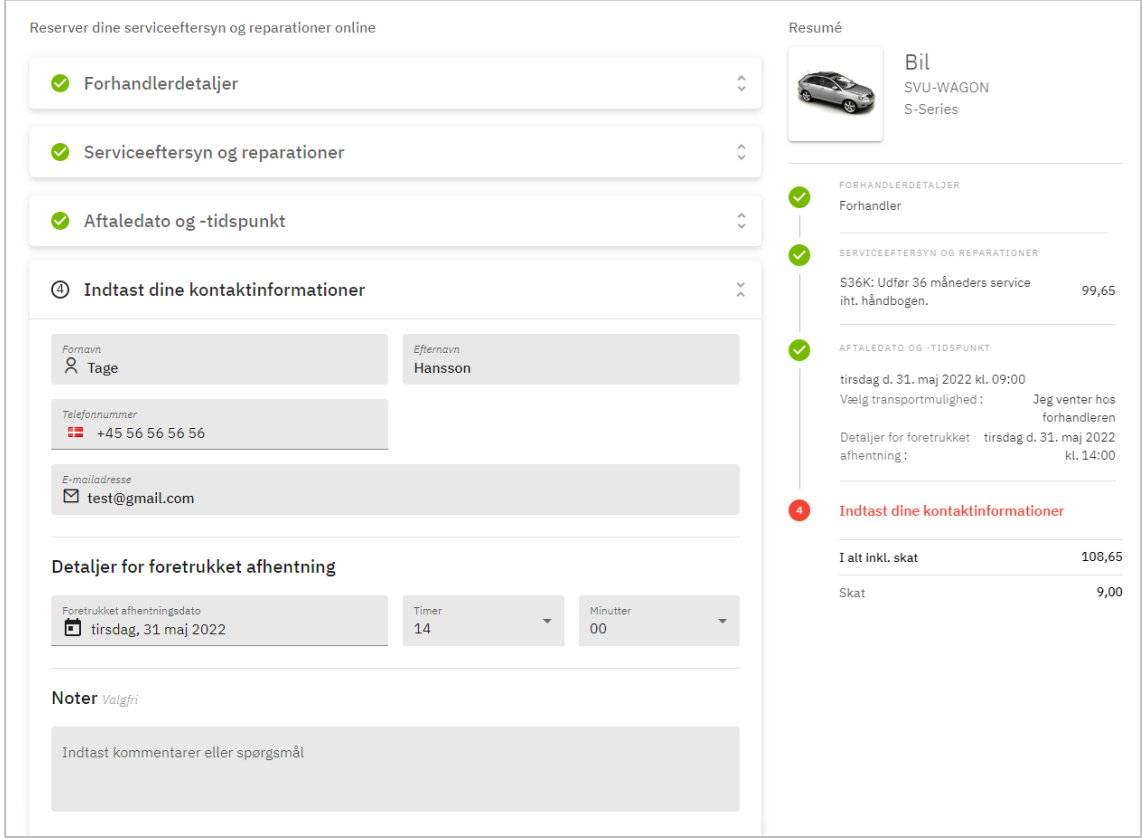

- Der sendes automatisk bekræftelses-e-mails til kunden og forhandleren.
- Kunderne kan annullere og redigere aftaler, og der sendes en e-mail til forhandleren.
- Kundeportalens udseende kan variere afhængigt af dine krav.

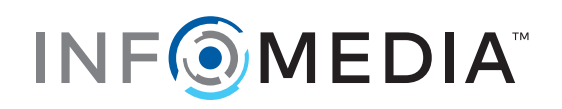